# **Create Adaptive Release Date Criteria**

#### Overview

This tutorial will explain how to create **Adaptive Release Date Criteria**. The Adaptive Release feature allows you to hide course content until various criteria are met. One type of criteria you can set is Date Criteria, which will display content after a specific date, until a specific date, or within a timeframe you deem appropriate. It is useful for time-sensitive material.

Want to create different Adaptive Release criteria? Click the appropriate link for instructions:

- ✓ Grade Criteria
- ✓ <u>Membership Criteria</u>
- ✓ Review Status Criteria

### **Quick Steps**

Navigate to Item > Item Options > Adaptive Release: Advanced > Create Rule > Submit > Create Criteria > Date > Display Settings > Submit

### Step 1

Navigate to the activity. Open the Item Options menu [1] by clicking on the Item Options arrow that follows the activity's title, and then select "Adaptive Release: Advanced" [2].

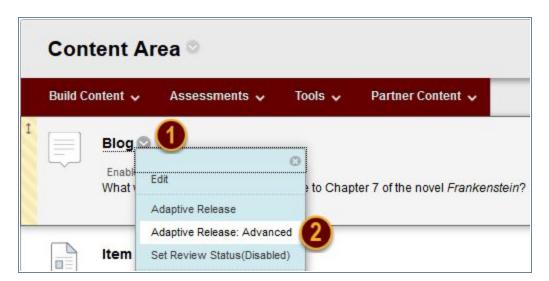

## Step 2

On the Adaptive Release: Advanced page, click the Create Rule button [3] on the Action Bar.

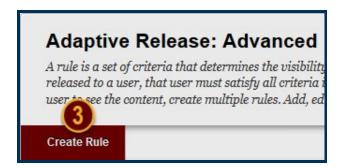

#### Step 3

On the Add Rule page, click the *Submit* button. Optionally, use the Rule Name field to name this Adaptive Release Criteria.

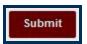

#### Step 4

On the Manage Criteria page, hover over *Create Criteria* [4] on the Action Bar, and then select "Date" [5].

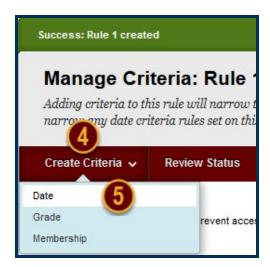

## Step 5

On the Date page, check the "Display After" and "Display Until" checkboxes [6] to enable Adaptive Release Date Criteria. Use the *Date Selection Calendar* [7] and *Time Selection Menu* [8] icons in each row to select the beginning and end date and time of the activity's visibility.

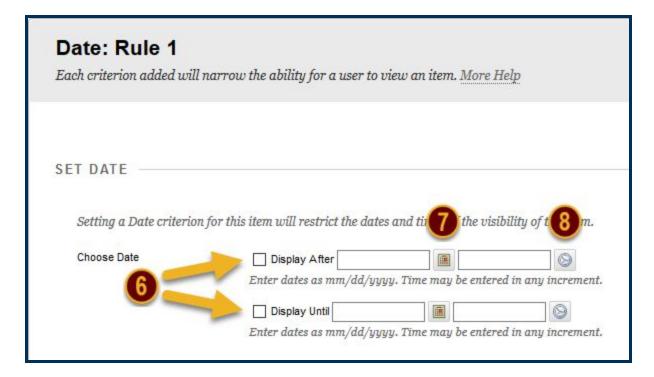

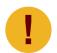

Display restrictions do not affect availability, only when it appears to students.

## Step 6

Click the Submit button.

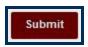

#### Note

To edit, delete, or copy an Adaptive Release Rule, repeat this process starting with <a>Step 2</a>.